## 教务系统辅导员角色操作指南(2.0 版)

一、角色切换

学校教师默认登陆角色未教师,登陆系统后需点击右上角头像图标,在角色切换菜单下选 择辅导身份后,方可进入辅导权限下的相关页面。

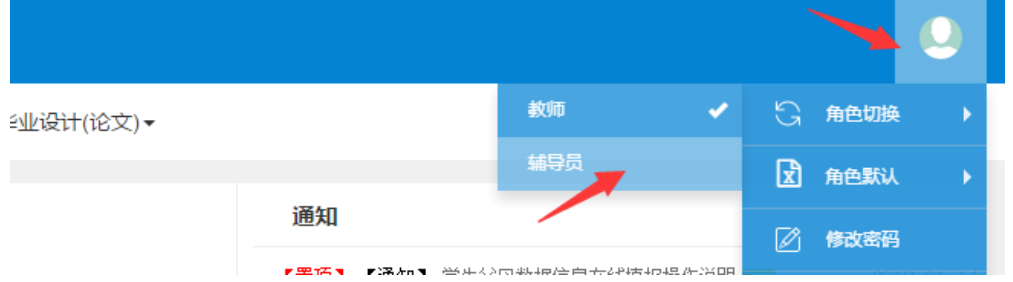

## 二、学生密码重置操作

在系统管理菜单项中,点击用户管理菜单,进入页面后首先输入学生学号查询学生信息。然 后选中学生,点击右上方密码初始化按钮进行密码初始。初始密码为学生身份证号后六位。

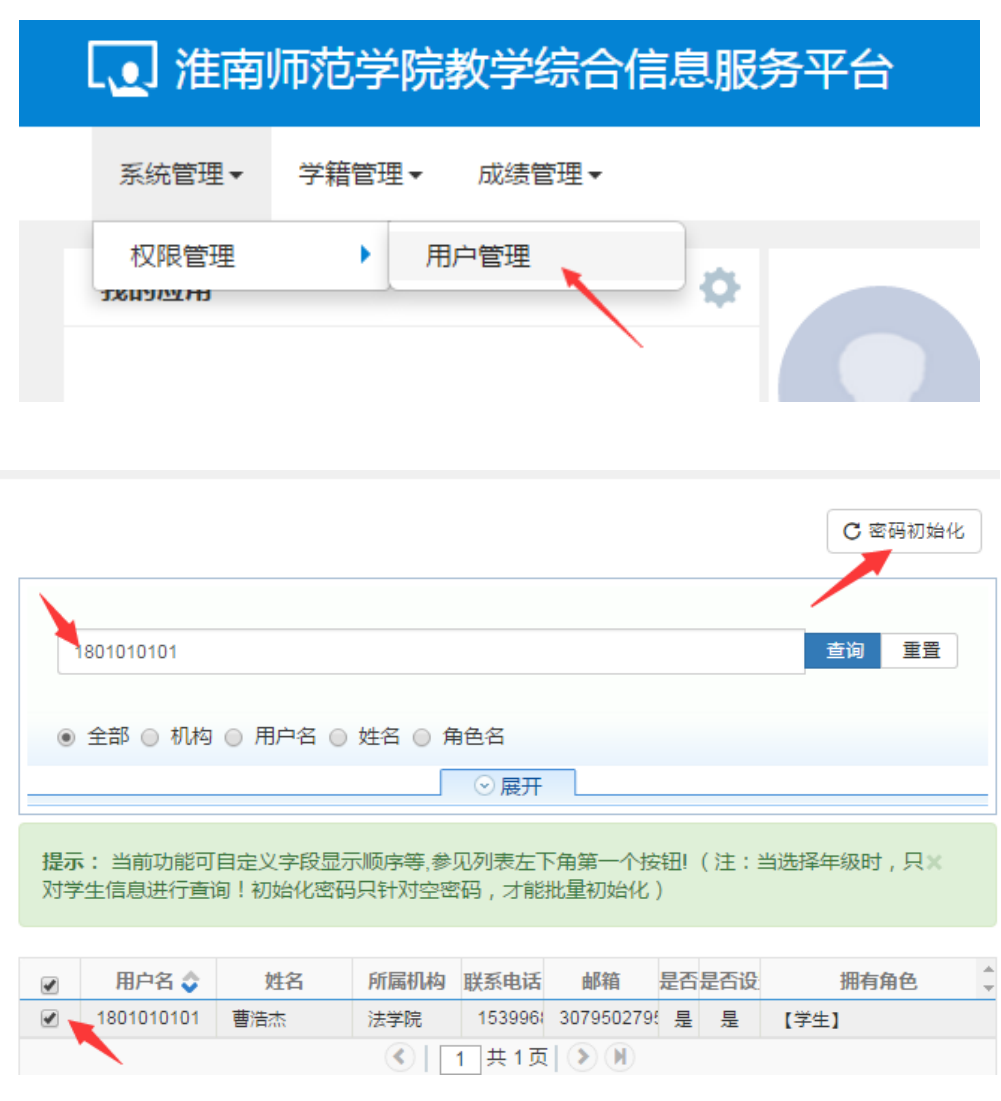

- 三、学生注册与学籍信息查询
- 、在成绩管理菜单项中选择相关子菜单项目进入相关功能界面。

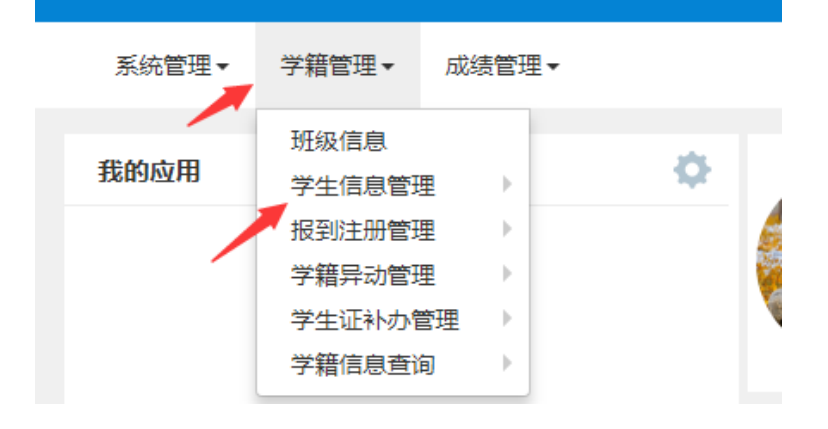

、其中单报到注册管理和学生证补办审核见单独的操作说明

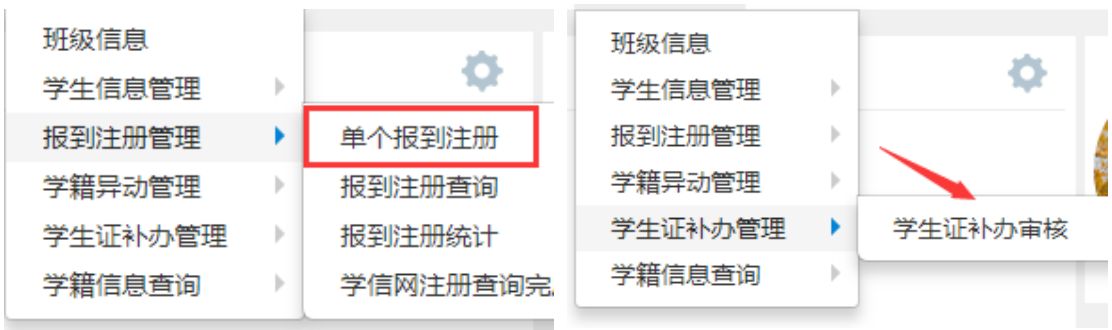

、学生信息维护页面中可根据不同条件查询学生信息,并导入学生信息与电子图像

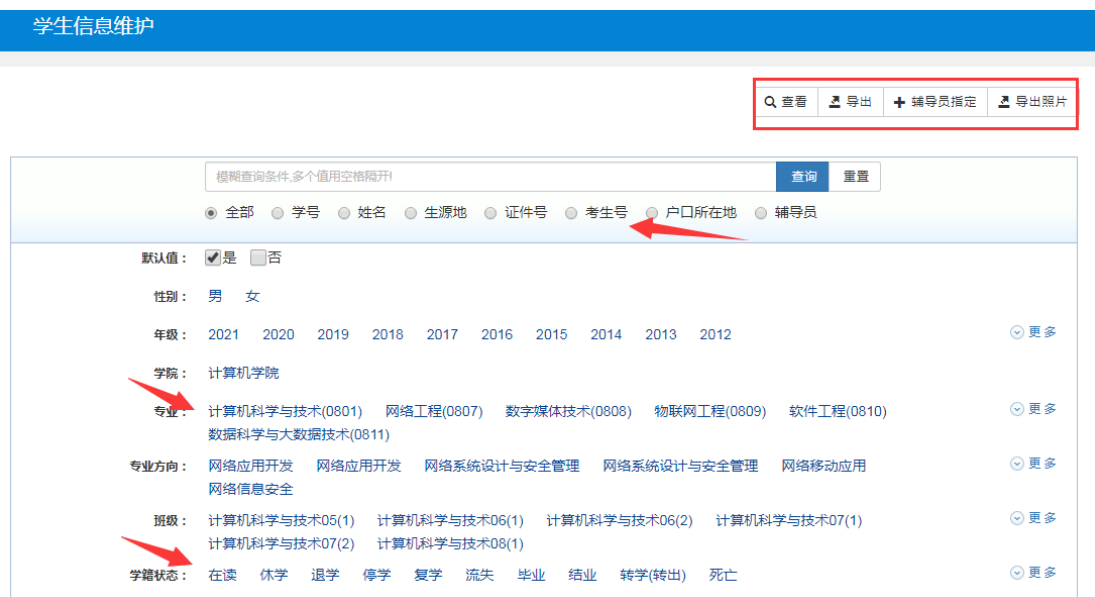

四、学生成绩查询

1、在成绩管理菜单项中,点击成绩查询—学生成绩查询菜单,进入学生成绩查询页面。

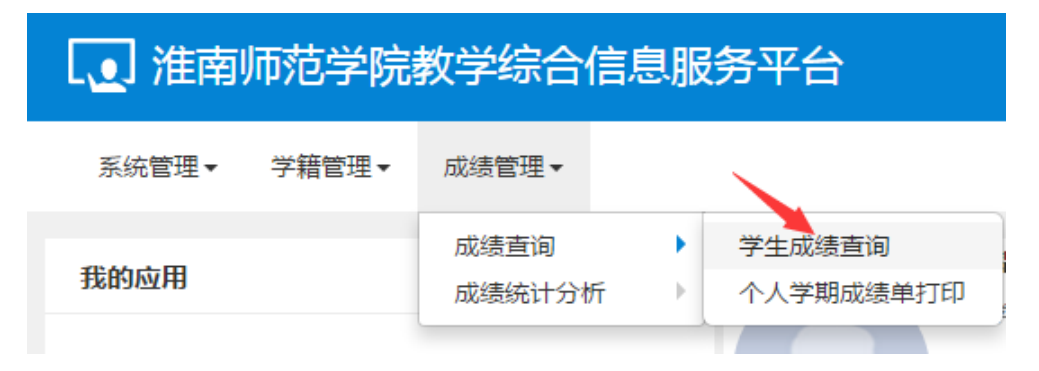

2、在学生成绩查询页面中可直接输入学号或姓名查询单个学生成绩,也可以通过年级、专

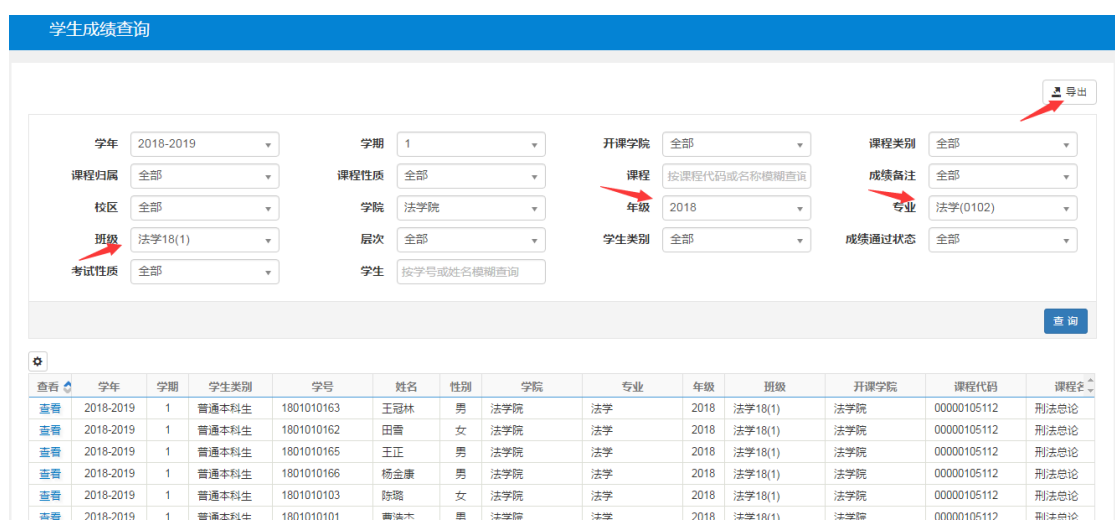

业、班级选择查询整班学生成绩。然后点击右上角导出按钮,即可导出成绩。

五、学生成绩统计分析

新版正方教务系统提供了较为全面的成绩统计分析功能,可根据不同需求统计学生成绩。

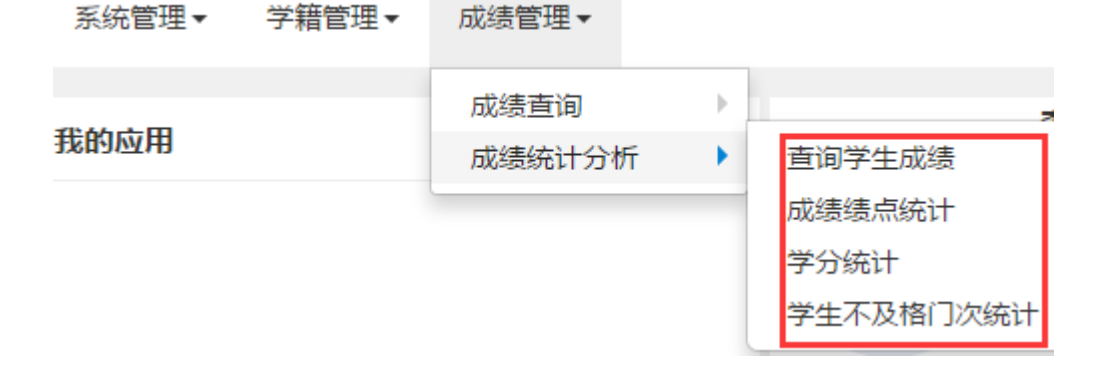